# **Google Classroom** 設定マニュアル (Android版)

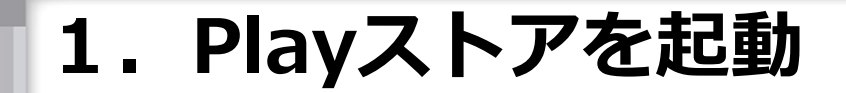

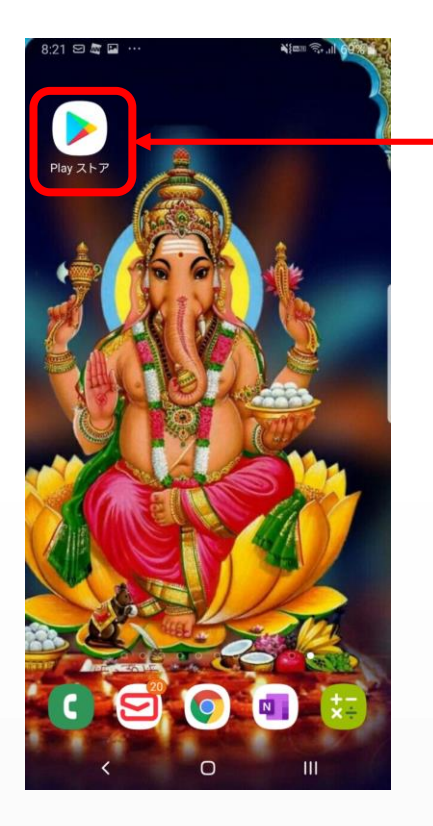

**Playストアをタップ**

### **2.Google Classroomを検索してインストール**

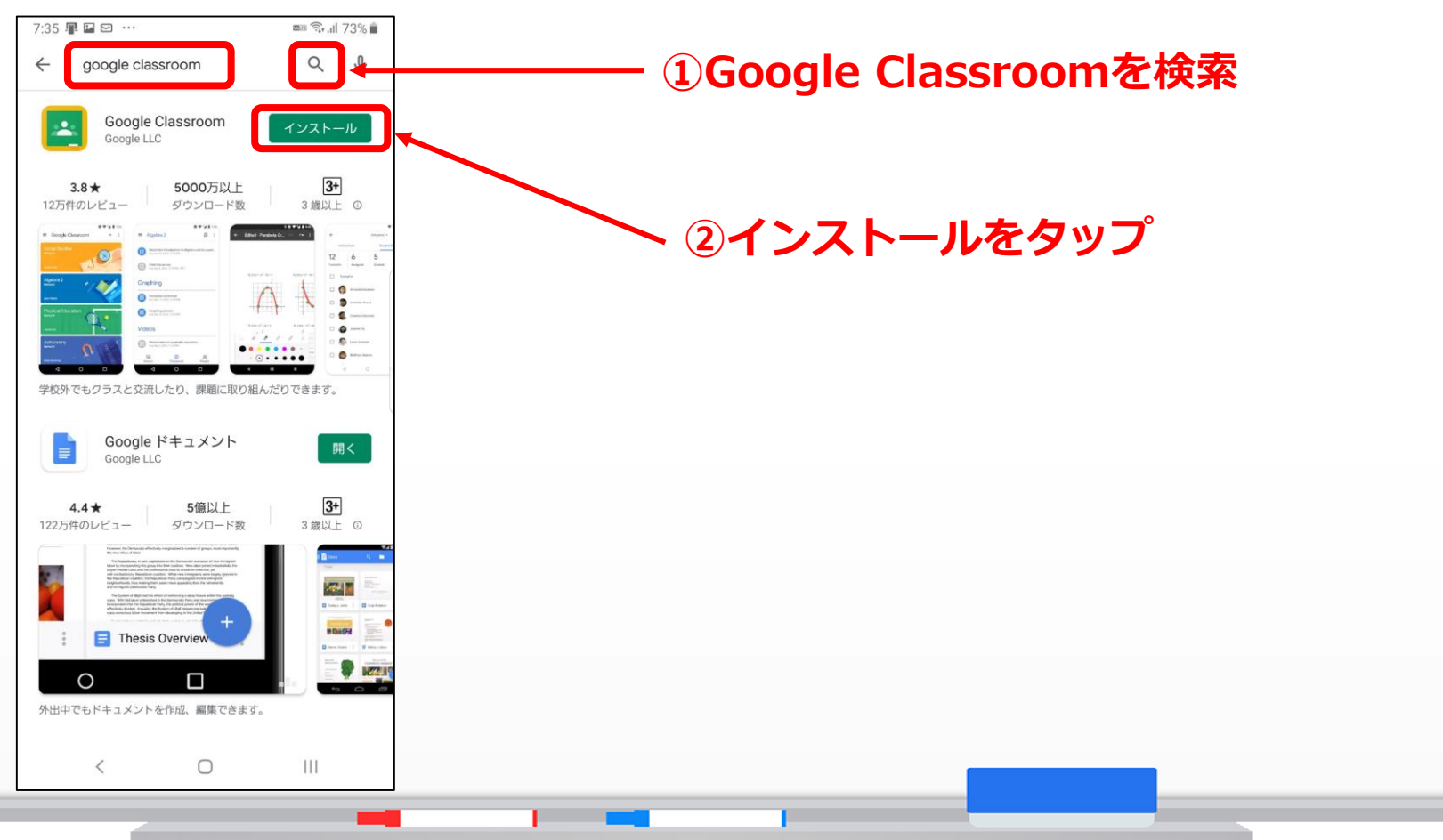

**3.Classroomを起動する**

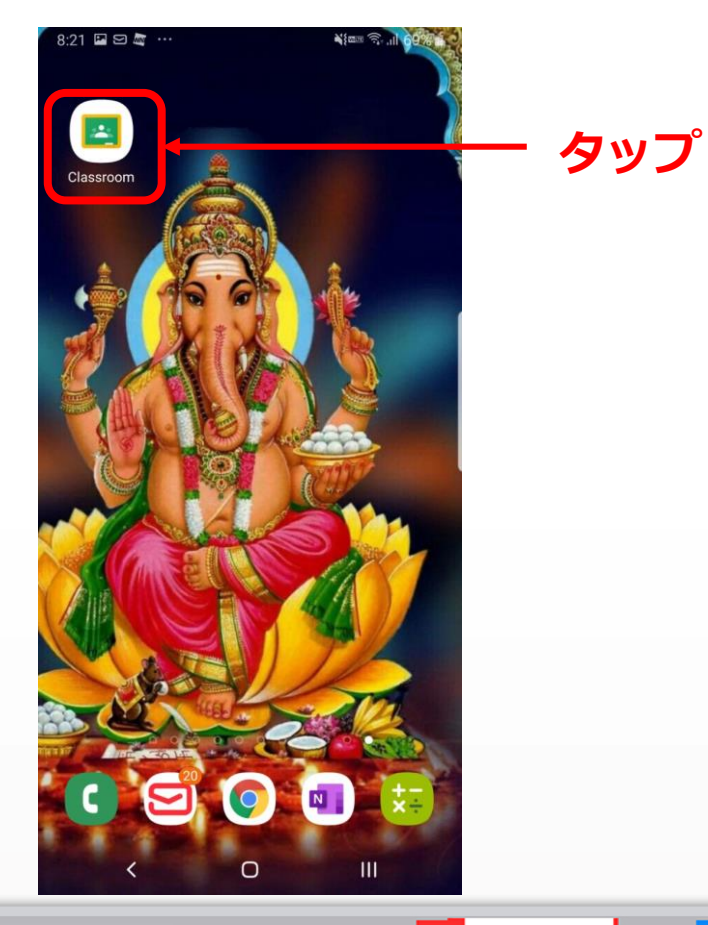

#### **4.Google Classroomを使用する**

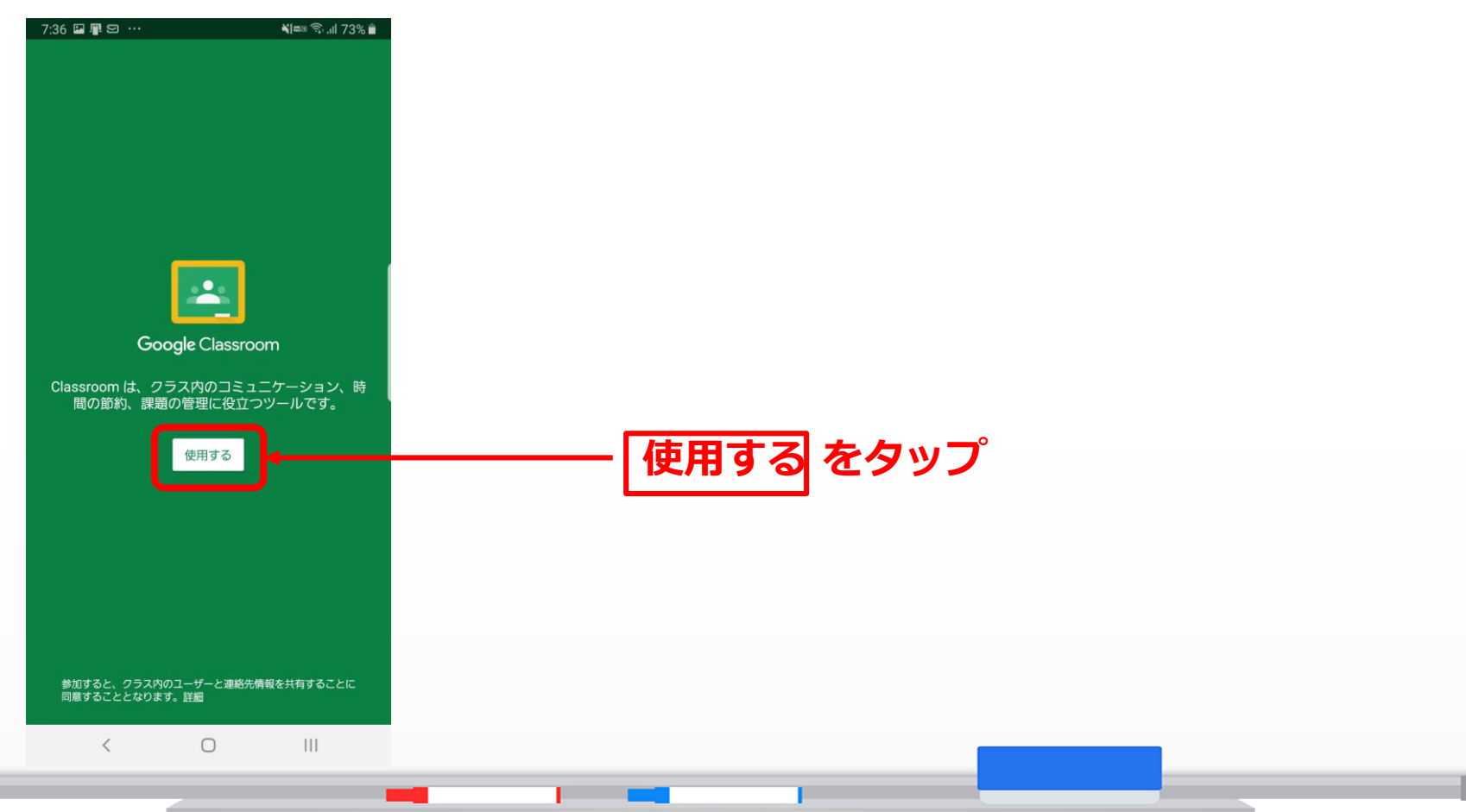

#### **5.アカウントを追加する**

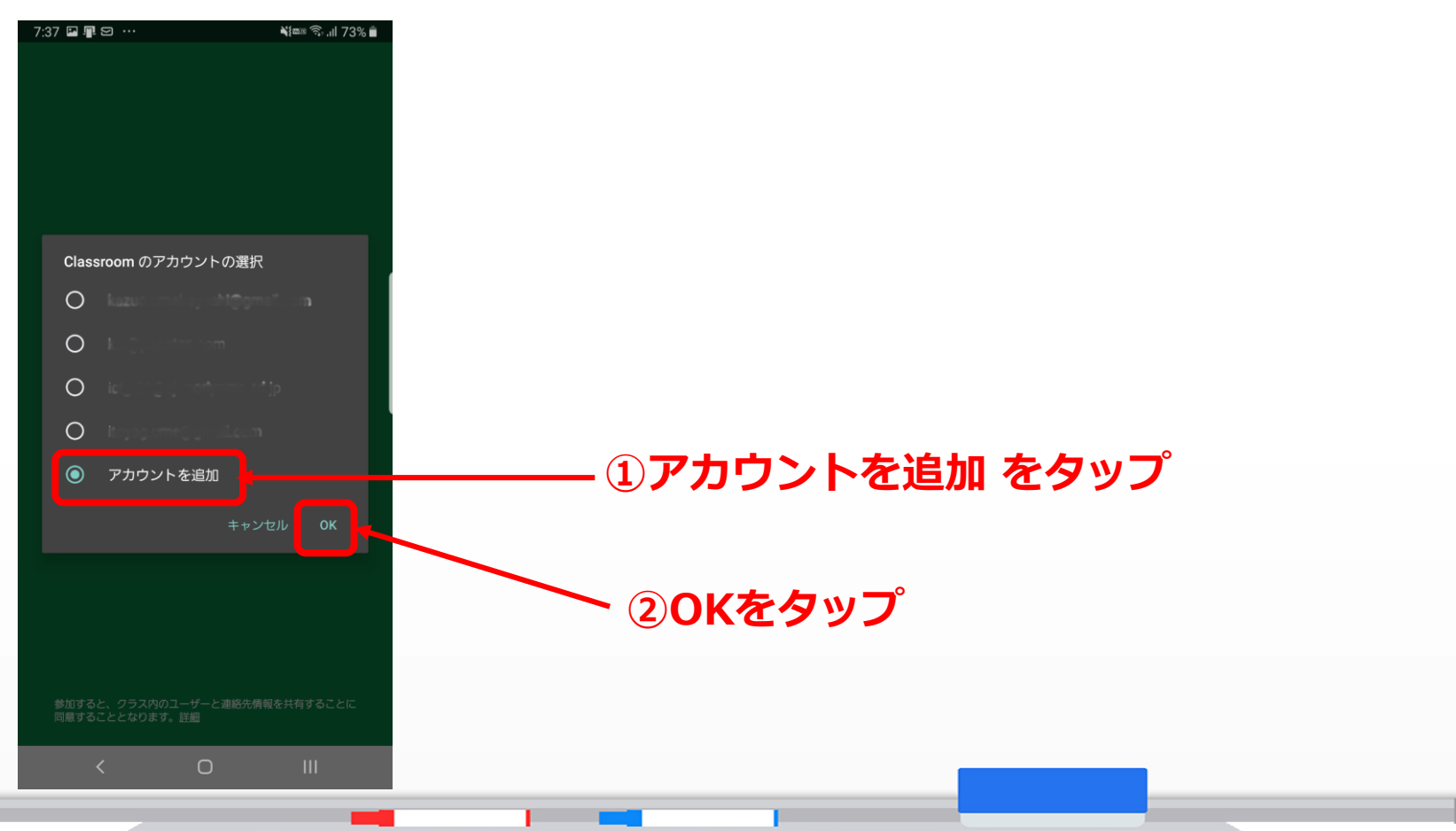

**6.メールアドレスを入力する**

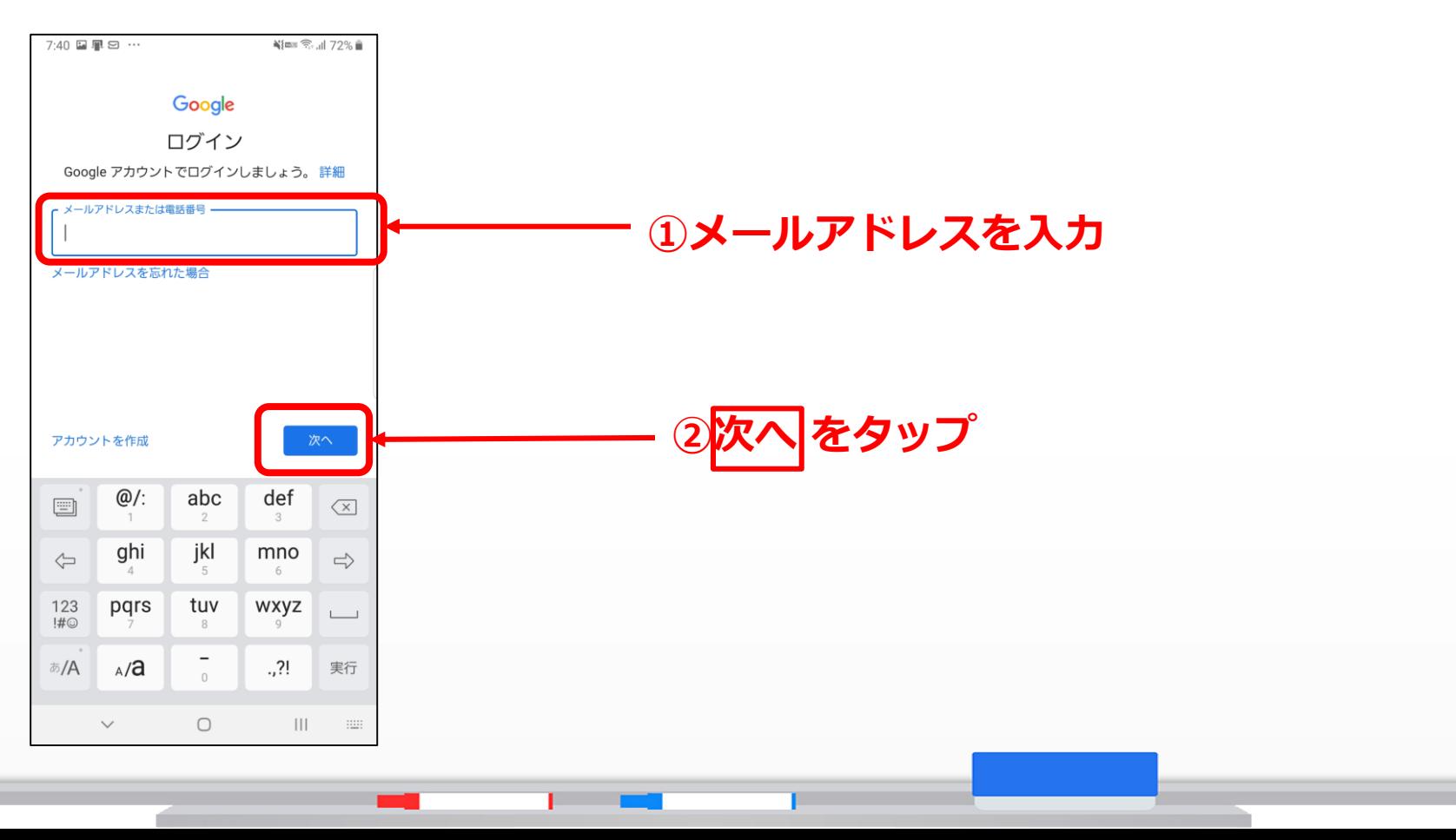

**7.パスワードを入力する**

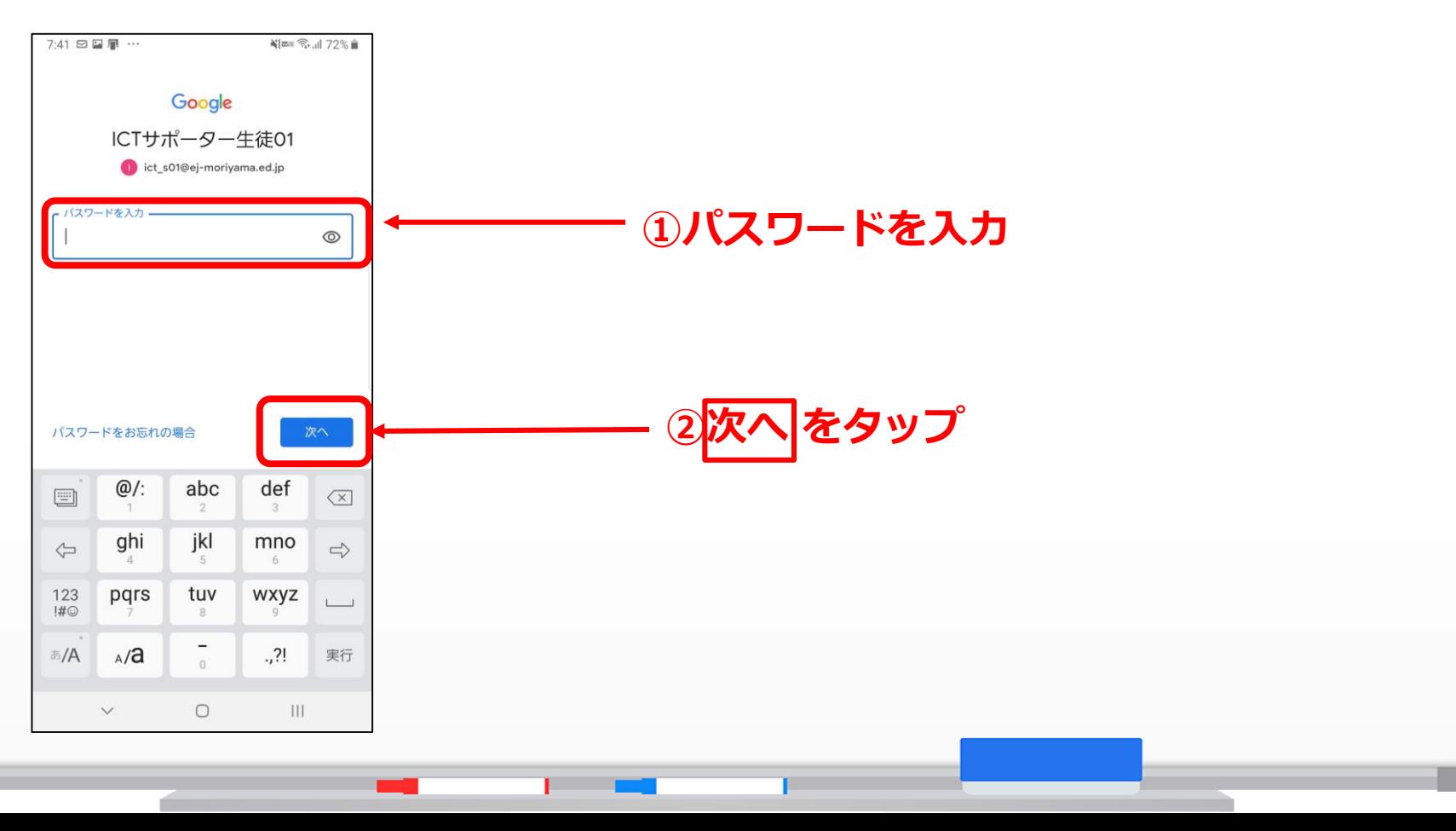

#### **8.同意する**

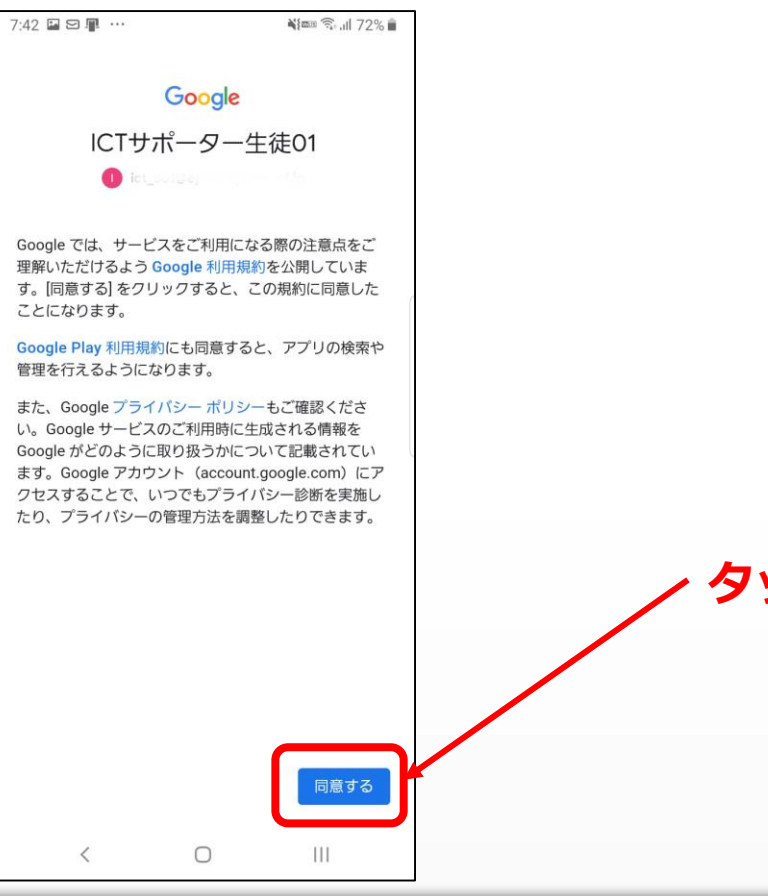

**タップする**

## **9.Classroomが起動する**

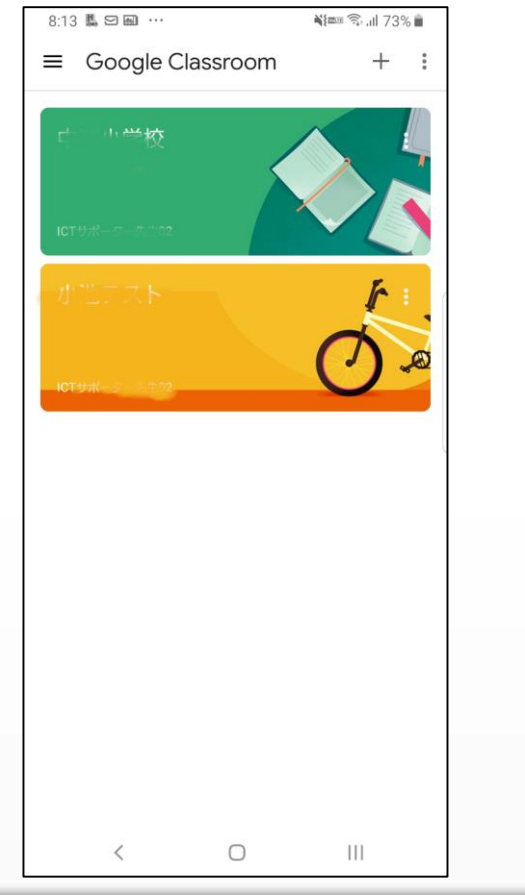